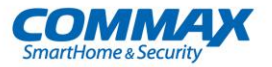

## **CNU-2M04RS User Manual**

2MP IP IR Bullet Camera

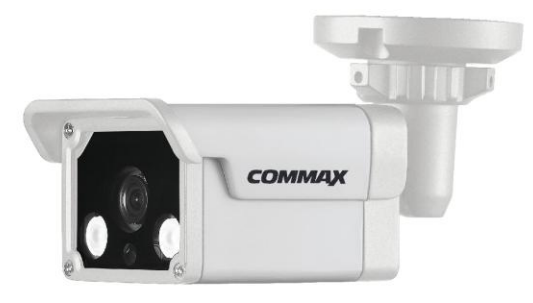

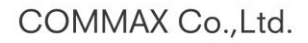

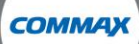

- . Thank you for purchasing COMMAX products.
- Please carefully read this User's Guide (in particular, precautions for safety) before using a product and<br>follow instructions to use a product exactly.
- . The company is not responsible for any safety accidents caused by abnormal operation of the product.

## **Precautions**

## <span id="page-1-0"></span>**Precautions**

Fully understand this document before using this device, and strictly observe rules in this document when using this device. If you install this device in public places, provide the tip "You have entered the area of electronic surveillance" in an eyecatching place. Failure to correctly use electrical products may cause fire and severe injuries. To prevent accidents, carefully read the following context:

## Symbols

This document may contain the following symbols whose meanings are described accordingly.

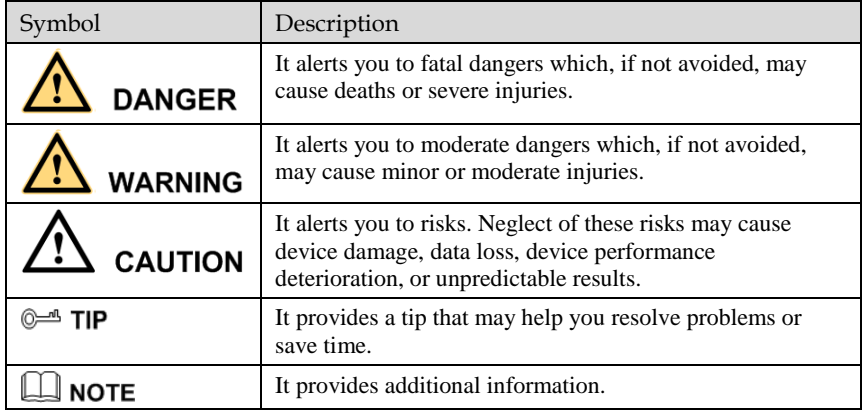

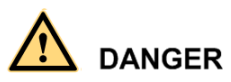

To prevent electric shocks or other dangers, keep power plugs dry and clean.

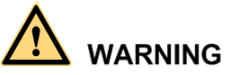

 Strictly observe installation requirements when installing the device. The manufacturer shall not be held responsible for device damage caused by users' nonconformance to these requirements.

- Strictly conform to local electrical safety standards and use power adapters that are marked with the LPS standard when installing and using this device. Otherwise, this device may be damaged.
- Use accessories delivered with this device. The voltage must meet input voltage requirements for this device.
- If this device is installed in places with unsteady voltage, ground this device to discharge high energy such as electrical surges in order to prevent the power supply from burning out.
- When this device is in use, ensure that no water or any liquid flows into the device. If water or liquid unexpectedly flows into the device, immediately power off the device and disconnect all cables (such as power cables and network cables) from this device.
- Do not focus strong light (such as lighted bulbs or sunlight) on this device. Otherwise, the service life of the image sensor may be shortened.
- If this device is installed in places where thunder and lightning frequently occur, ground the device nearby to discharge high energy such as thunder strikes in order to prevent device damage.

## **CAUTION**

- Avoid heavy loads, intensive shakes, and soaking to prevent damages during transportation and storage. The warranty does not cover any device damage that is caused during secondary packaging and transportation after the original packaging is taken apart.
- Protect this device from fall-down and intensive strikes, keep the device away from magnetic field interference, and do not install the device in places with shaking surfaces or under shocks.
- Clean the device with a soft dry cloth. For stubborn dirt, dip the cloth into slight neutral cleanser, gently wipe the dirt with the cloth, and then dry the device.
- Do not jam the ventilation opening. Follow the installation instructions provided in this document when installing the device.
- Keep the device away from heat sources such as radiators, electric heaters, or other heat equipment.
- Keep the device away from moist, dusty, extremely hot or cold places, or places with strong electric radiation.
- If the device is installed outdoors, take insect- and moisture-proof measures to avoid circuit board corrosion that can affect monitoring.
- Remove the power plug if the device is idle for a long time.
- Before unpacking, check whether the fragile sticker is damaged. If the fragile sticker is damaged, contact customer services or sales personnel. The manufacturer shall not be held responsible for any artificial damage of the fragile sticker.

## Special Announcement

All complete products sold by the manufacturer are delivered along with nameplates, operation instructions, and accessories after strict inspection. The manufacturer shall not be held responsible for counterfeit products.

This manual may contain misprints, technology information that is not accurate enough, or product function and operation description that is slightly inconsistent with the actual product. The manufacturer will update this manual according to product function enhancement or changes and regularly update the software and hardware described in this manual. Update information will be added to new versions of this manual without prior notice.

This manual is only for reference and does not ensure that the information is totally consistent with the actual product. For consistency, see the actual product.

## **Contents**

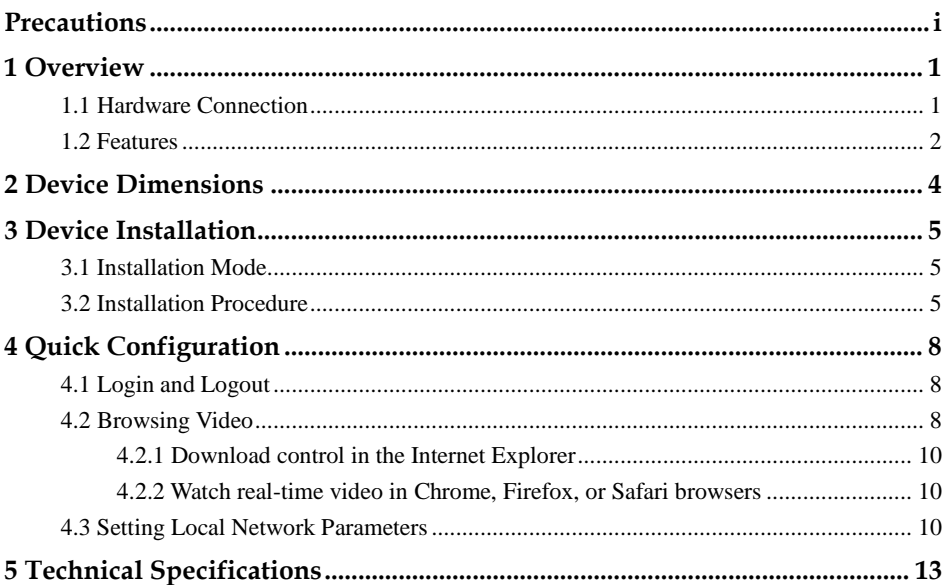

## **1 Overview**

## <span id="page-5-1"></span><span id="page-5-0"></span>1.1 Hardware Connection

[Figure 1-1](#page-5-2) shows the multi-head cable used by an IR Bullet Network Camera. [Table 1-](#page-5-3) [1](#page-5-3) describes the multi-head cable.

<span id="page-5-2"></span>Figure 1-1 Multi-head cable

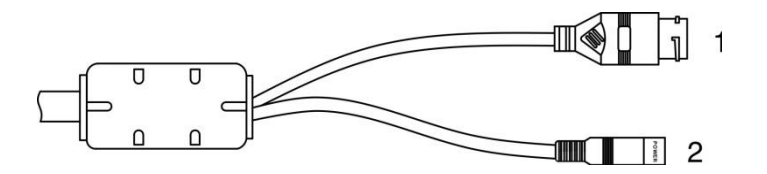

<span id="page-5-3"></span>Table 1-1 Multi-head cable description

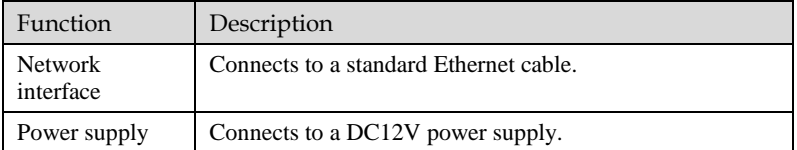

[Figure 1-2](#page-6-1) shows the rear panel of an IR Bullet network camera[. Table 1-2](#page-6-2) describes the components on the rear panel.

### Figure 1-2 Real panel

<span id="page-6-1"></span>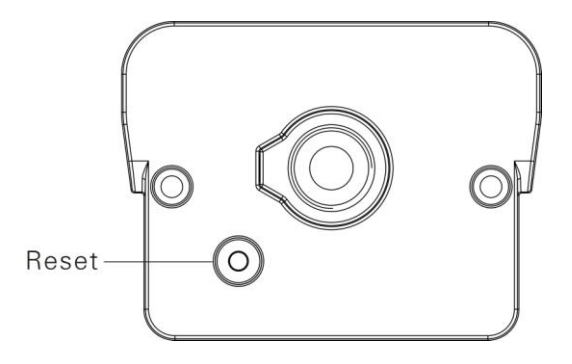

<span id="page-6-2"></span>Table 1-2 Components on the rear panel

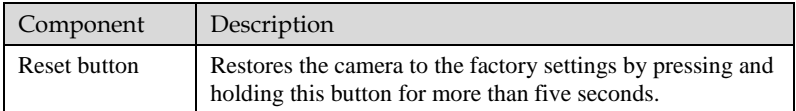

## <span id="page-6-0"></span>1.2 Features

Network Features

- Supports complete TCP/IP protocol suite.
- Supports video streaming.
- Provides a built-in web browser and supports access using Internet explorer.
- Supports network data transmission and remote access.
- Supports Point-to-Point protocol over Ethernet (PPPoE), Dynamic Host configuration protocol (DHCP), and Dynamic Domain Name System (DDNS) protocols.
- Supports remote upgrade and maintenance.

Image Processing Features

- Supports multiple steams. Single-stream model or dual-stream mode can be selected based on the site requirement. Encoding parameters for the main stream and sub stream can be configured separately.
- Supports dynamic stream parameters based on different image quality requirement.
- Supports independent hardware compression. Constant bit rate (CBR) and variable bit rate(VBR) videos can be compressed using the Motion Joint Photographic Experts Group(MJPEG) or H.264 standard. The frame rate and image quality can be configured.

### I/O Features

• Provides a 10/100 Mbits/s self-adaptive Ethernet port.

### Other Features

- Supports the heartbeat function that allows the management host to learn the running status of the IP camera in real time.
- Supports motion detection alarm, and alarm linkage function.
- Supports level-based user rights management.

# **2 Device Dimensions**

<span id="page-8-0"></span>[Figure 2-1](#page-8-1) shows the camera dimensions.

Figure 2-1 Dimensions (unit: mm)

<span id="page-8-1"></span>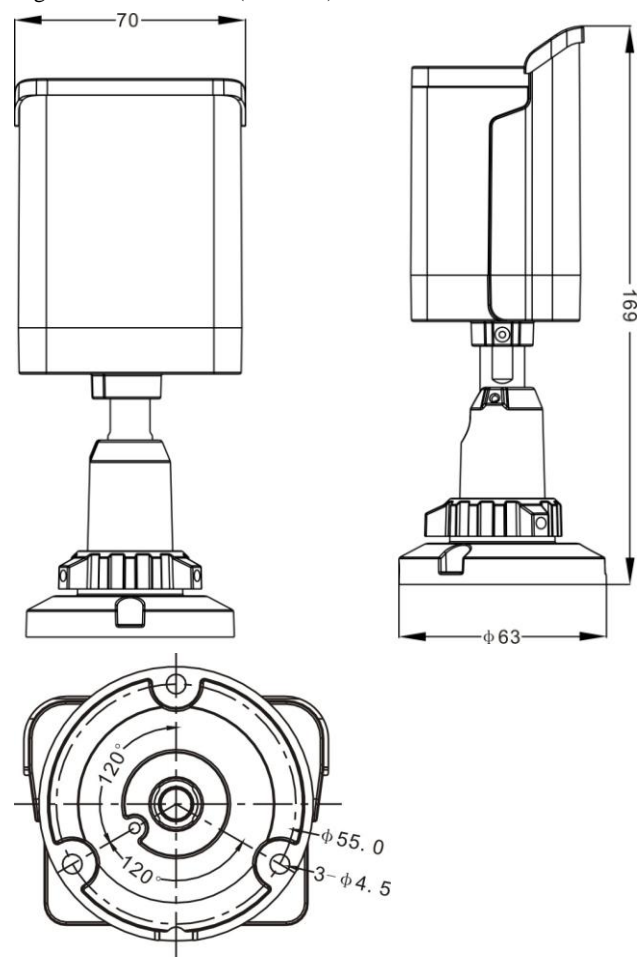

# **3 Device Installation**

## <span id="page-9-1"></span><span id="page-9-0"></span>3.1 Installation Mode

The IR Bullet Network Camera can be installed on the ceiling or wall. You can select an installation position based on your requirement. The following installation procedure assumes that the IPC is installed on the wall.

## <span id="page-9-2"></span>3.2 Installation Procedure

<span id="page-9-3"></span>Step 1 Stick the position label on the wall, as shown i[n Figure 3-1.](#page-9-3)

Figure 3-1 Sticking the position label

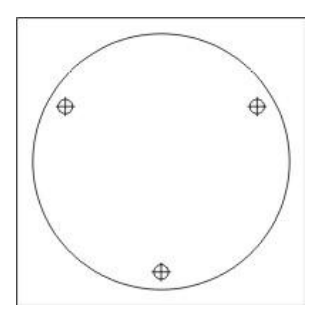

Step 2 Drill three holes based on the marks on the positioning label. Drive the expansion particles into the holes. Se[e Figure 3-2.](#page-10-0)

### Figure 3-2 Installing the expansion particles

<span id="page-10-0"></span>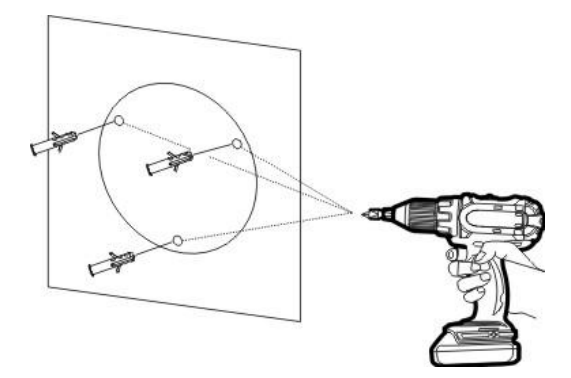

<span id="page-10-1"></span>Step 3 Mount the camera on the wall and fasten the screws, as shown in [Figure 3-3.](#page-10-1)

Figure 3-3 Fixing the camera

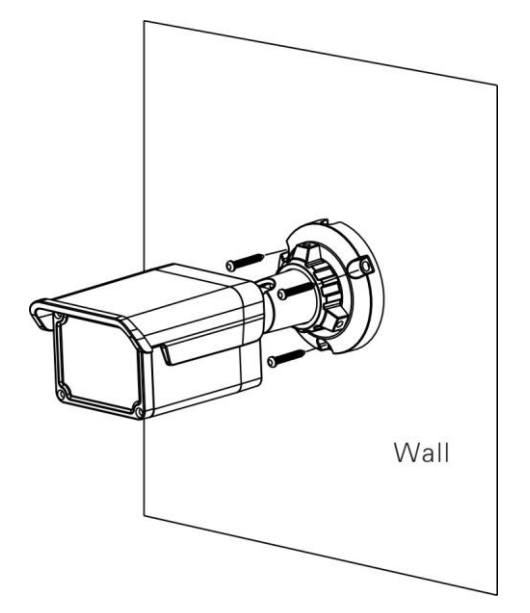

- Step 4 Connect the multi-connector cable.
- Step 5 Loosen the bracket locking ring to adjust the position so that the camera faces the monitored area, then tighten the bracket locking ring and fix the locking screw, as shown in [Figure 3-4.](#page-11-0)

### <span id="page-11-0"></span>Figure 3-4 Adjusting the monitoring direction

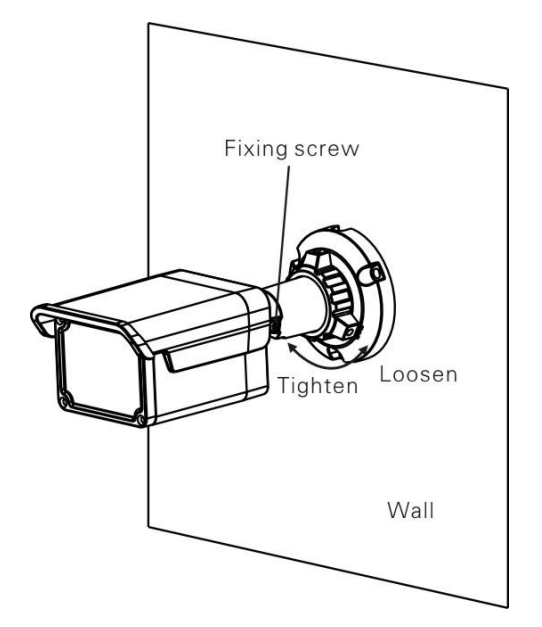

# **4 Quick Configuration**

## <span id="page-12-1"></span><span id="page-12-0"></span>4.1 Login and Logout

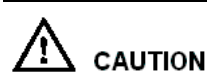

You must use Internet Explorer 7 or a later version to access the web management system; otherwise, some functions may be unavailable.

Login system

- Step 1 Open the Internet Explorer, enter the IP address of IP camera (default value: 192.168.0.120) in the address box, and press Enter. The login page is displayed.
- Step 2 Input the User name and password.

### $\square$  note

- The default name is **admin.** The default password is **1234**. Change the password when you log in the system for first time to ensure system security.
- You can change the system display language on the login page.

#### Step 3 Click Login.

The main page is displayed.

### logout

To logout of system, click **Sign out** in the upper right corner of the main page, the login page is display after you log out of the system.

## <span id="page-12-2"></span>4.2 Browsing Video

User can browse the real-time video in the web management system.

### Preparation

To ensure the real-time video can be play properly, you must perform the following operation when you log in to the web for the first time:

1. Open Internet Explorer. Choose **Tools > Internet options > Security > Trusted sites > Sites.**

In the display dialog box, click **Add**, as shown i[n Figure 4-1.](#page-13-0)

#### <span id="page-13-0"></span>Figure 4-1 Adding the a trusted site

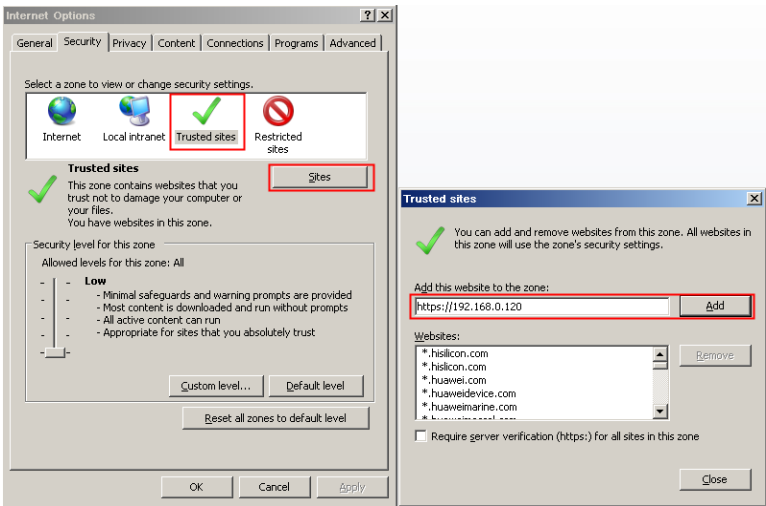

2. In Internet Explorer, choose **Tool** > **Internet Options** > **Security** > **Customer level**, and set **Download unsigned ActiveX control** and **initialize and script ActiveX controls not marked as safe for scripting under ActiveX controls and plug-ins** to **Enable**, as shown in [Figure 4-2.](#page-13-1)

<span id="page-13-1"></span>Figure 4-2 Configuring ActiveX control and plug-ins

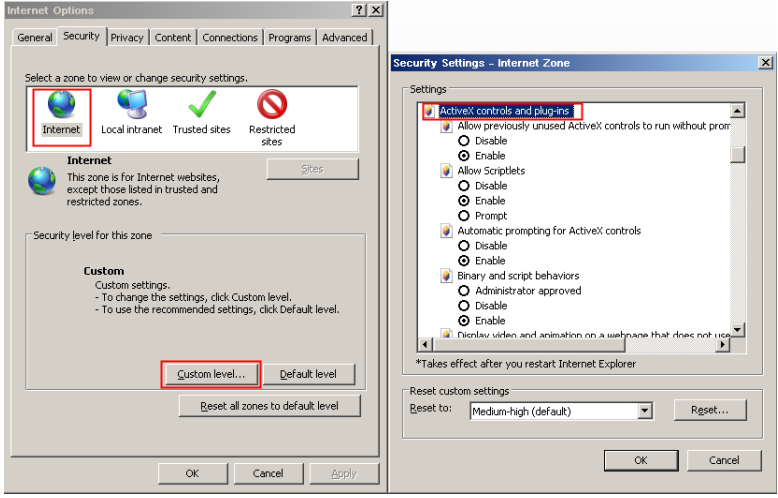

3. Download and install the player control as prompted.

### $\square$  NOTE

The login page is display when the control is loaded.

### <span id="page-14-0"></span>4.2.1 Download control in the Internet Explorer

Real-time video page shows the message **clicks to play live video with ActiveX control to reduce latency**.

Click the message, jump to download ActiveX control interface, once downloading is complete, you can watch more fluent video screen.

Unable to display video image, and need to download and install the control

Real-time video page shows the message **click to download the latest version of Flash Play live video** and **click to play video with ActiveX control to reduce latency**.

Click the message **click to play live video with ActiveX control to reduce latency**, jump download Adobe Flash Player Plugin control interface, once downloading is complete, you can watch video screen.

Click the message **click to download the latest version of Flash Play live video**, jump to download ActiveX control interface, once downloading is complete, you can watch more fluent video screen.

### <span id="page-14-1"></span>4.2.2 Watch real-time video in Chrome, Firefox, or Safari browsers

Chrome, Firefox, and Safari browsers only support Adobe Flash Player Plugin to play video. When Adobe Flash Plugin control version is too low, browser will automatically ask you to download the latest control.

## <span id="page-14-2"></span>4.3 Setting Local Network Parameters

### Description

Local network parameters include:

- IP protocol
- IP address
- Subnet mask
- Default gateway
- Dynamic Host Configuration Protocol (DHCP)
- Preferred Domain Name System (DNS) server
- Alternate DNS server
- **MTU**

### Procedure

Step 1 Choose **Device** > **Local Network**, the **Local Network** page is displayed.

Step 2 Set the parameters according to [Table 4-1.](#page-15-0)

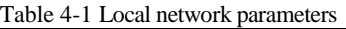

<span id="page-15-0"></span>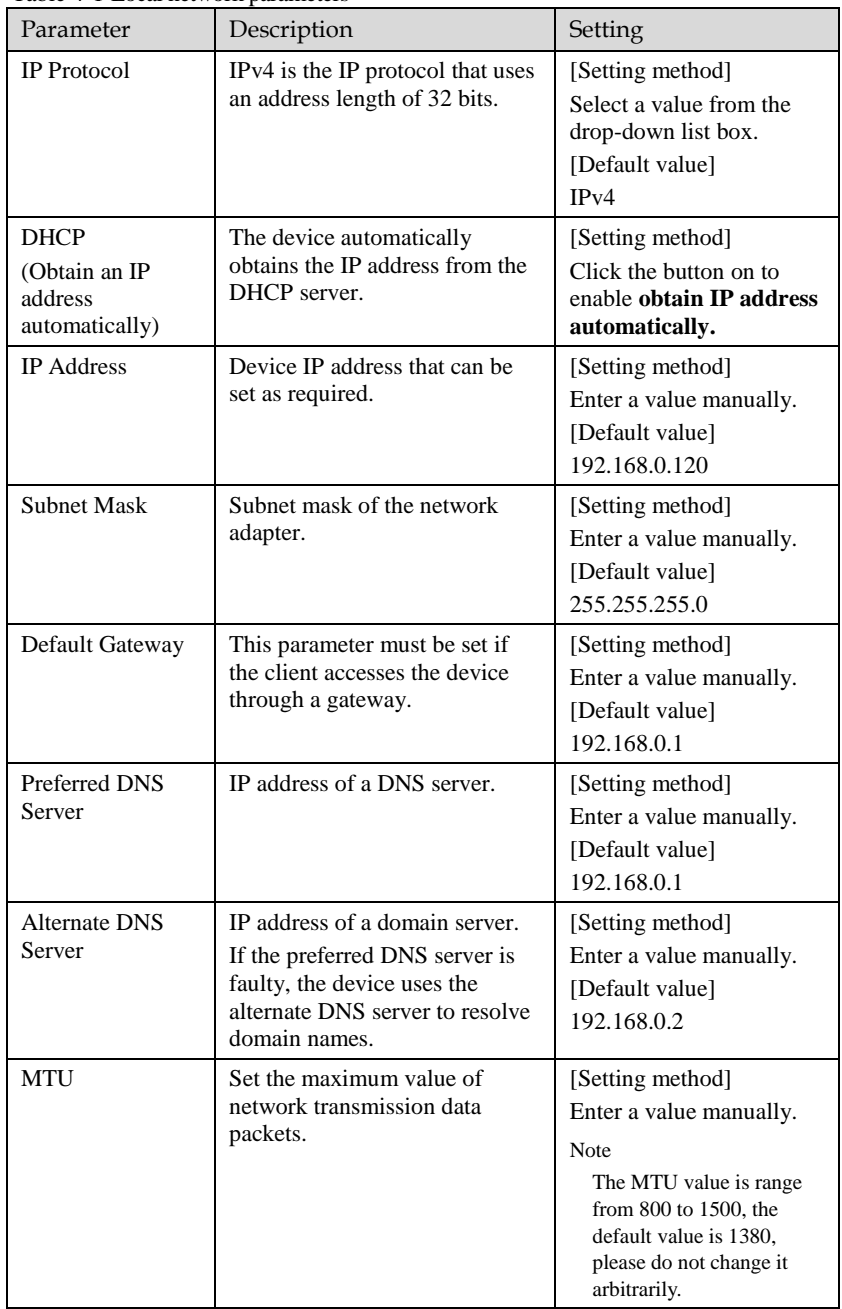

### Step 3 Click **Apply**.

- If the message "Apply succeed!" is displayed, click **Confirm**. The system saves the settings. The message "Set network parameter success, Please login system again" is displayed. Use the new IP address to log in to the web management system.
- If the message "Invalid IP Address", "Invalid Subnet Mask", "Invalid default gateway", "Invalid primary DNS", or "Invalid space DNS" is displayed, set the parameters correctly.

# **5 Technical Specifications**

<span id="page-17-0"></span>[Table 5-1](#page-17-1) lists the technical specifications of the camera.

<span id="page-17-1"></span>Table 5-1 Technical specifications

| <b>Camera</b>             |                                            |
|---------------------------|--------------------------------------------|
| <b>Image Sensor</b>       | 1/3" Progressive Scan CMOS                 |
| Max. Resolution           | 1920 x 1080                                |
| Scanning system           | Progressive Scan                           |
| Min. Illumination         | Color 0.2 Lux. IR On 0 Lux                 |
| <b>IR-LED</b>             | 2pcs / 20~30m                              |
| Lens                      |                                            |
| Focal Length              | $f = 3.6$ mm                               |
| Angle of view             | 75 degree                                  |
| Lens / Mount type         | Fixed Lens / Board Mount                   |
| <b>Functions</b>          |                                            |
| Day & Night               | <b>ICR</b>                                 |
| Gain Control              | Auto / Manual                              |
| <b>White Balance</b>      | Auto                                       |
| <b>WDR</b>                | D-WDR                                      |
| Digital Noise Reduction   | 2D/3D DNR                                  |
| <b>Motion Detection</b>   | Off / On                                   |
| Privacy Zone Masking      | Max. 4 Areas                               |
| Corridor Mode             | Off / On                                   |
| <b>Event Notification</b> | <b>Email Notification</b>                  |
| <b>Network</b>            |                                            |
| Ethernet                  | Ethernet $10/100$ Base-T(RJ-45)            |
| Video Compression         | H.264, High/ Main/ Baseline Profile, MJPEG |
| Max. Frame rate           | 30fps@1920x1080                            |
| <b>Bit rate Control</b>   | CBR / VBR                                  |

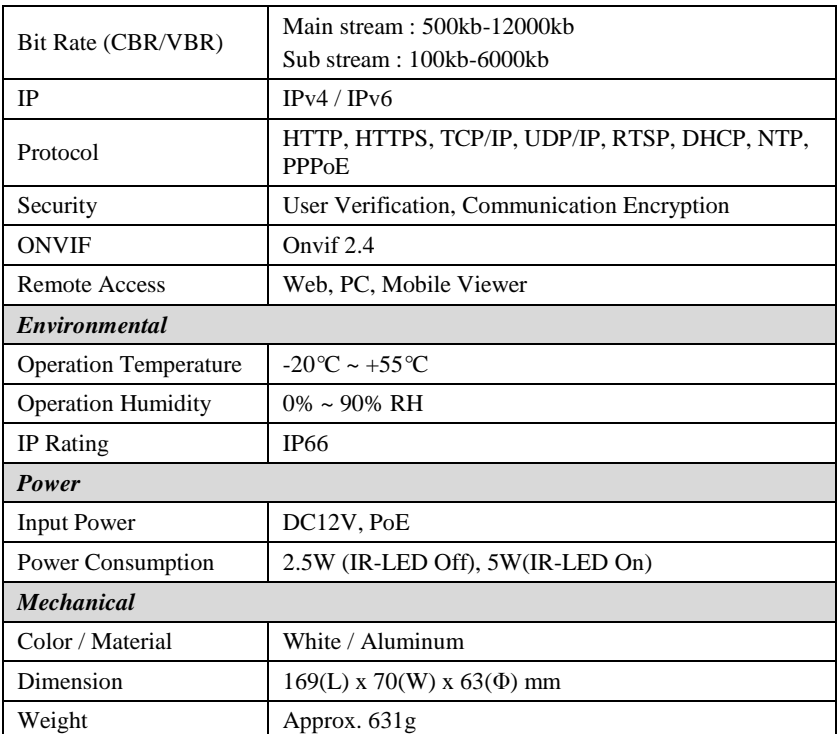

## **A Hazardous Substance Declaration**

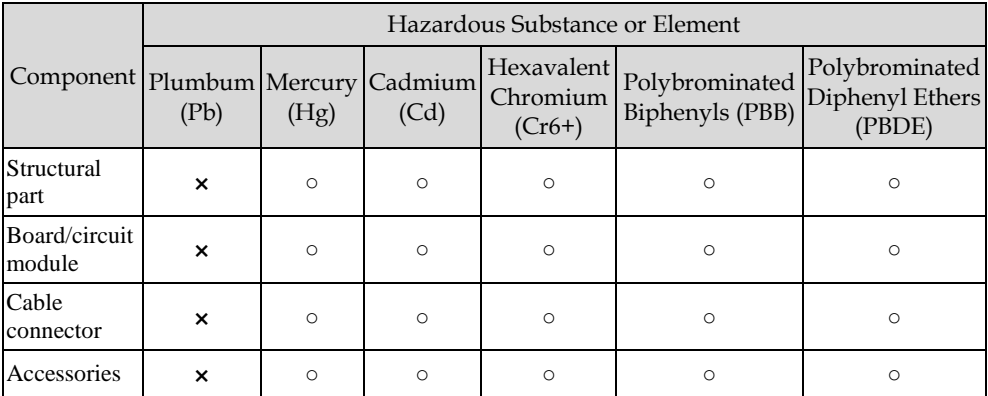

○: indicates that the concentration of the hazardous substance in all homogeneous substances of the component is within the limit specified in SJ/T 11363-2006 **Requirements for Concentration Limits for Certain Hazardous Substances in Electronic Information Products**.

×: indicates that the concentration of the hazardous substance in at least one homogeneous substance of the component exceeds the limit specified in SJ/T 11363-2006 **Requirements for Concentration Limits for Certain Hazardous Substances in Electronic Information Products**.

101-300-0230-01

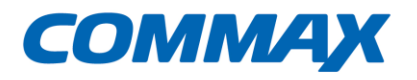

**COMMAX Co., Ltd.** 

#13229, 494, Dunchon-daero, Jungwon-gu, Seongnam-si, Gyeonggi-do, Korea TEL. +82-31-7393-540~550 FAX. +82-31-745-2133 www.commax.com